# **Лабораторна робота 1. Вступ у розробку форм**

**Вправа 1. Налаштування прямокутної форми Windows (3 бали)**

**Вправа 2. Створення непрямокутної форми Windows (3 бали)**

**Вправа 3. Створення спадковної/похідної форми (3 бали)**

**Вправа 4. Створення MDI-застосування (6 балів)**

**Додаткова вправа**

> **Завдання 1. (2 бали) Завдання 2. (2 бали)**

**Мета роботи:** Вивчення методів побудови форм Windows і отримання навичок з налаштування форм, створенню непрямокутних і спадкованих (похідних) форм.

# **Вправа 1. Налаштування прямокутної форми Windows (3 бали)**

**Форми Windows** - це основний компонент інтерфейсу користувача. Форми надають *контейнер*, який містить елементи управління, меню і дозволяє відображати застосування у вже звичному та однаковому стилі. Форми можуть реагувати на події миші і клавіатури, які надходять від користувача, і виводити на екран дані для користувача за допомогою елементів управління, які містяться у формі.

Форми Windows містять багато властивостей, які дозволяють налаштовувати їх зовнішній вигляд і поведінку. Переглядати і змінювати ці властивості можна у вікні **Properties** конструктора при розробці, а також програмно під час виконання застосування.

У наступній таблиці перераховані деякі властивості форм Windows, які відповідають за зовнішній вигляд і поведінку застосування:

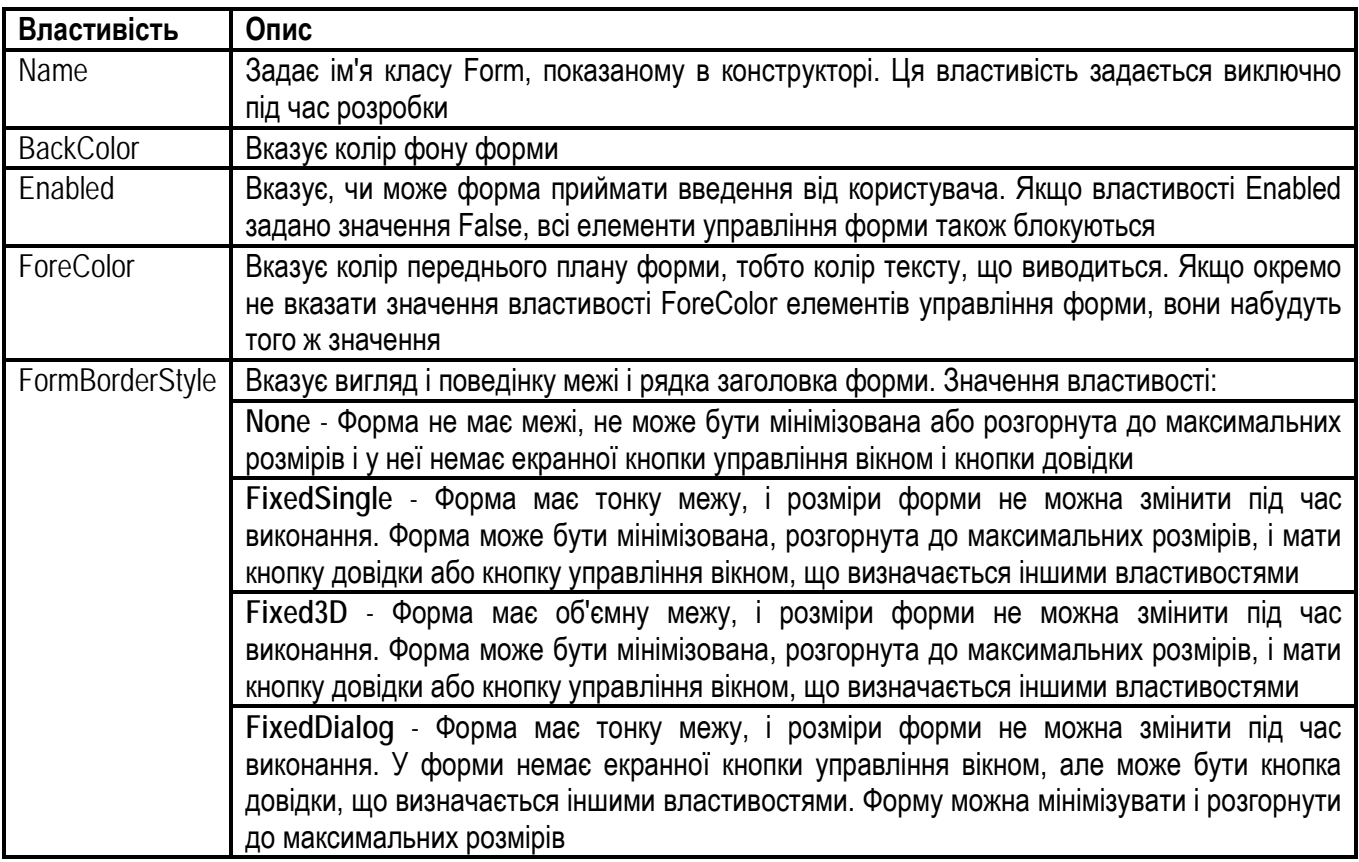

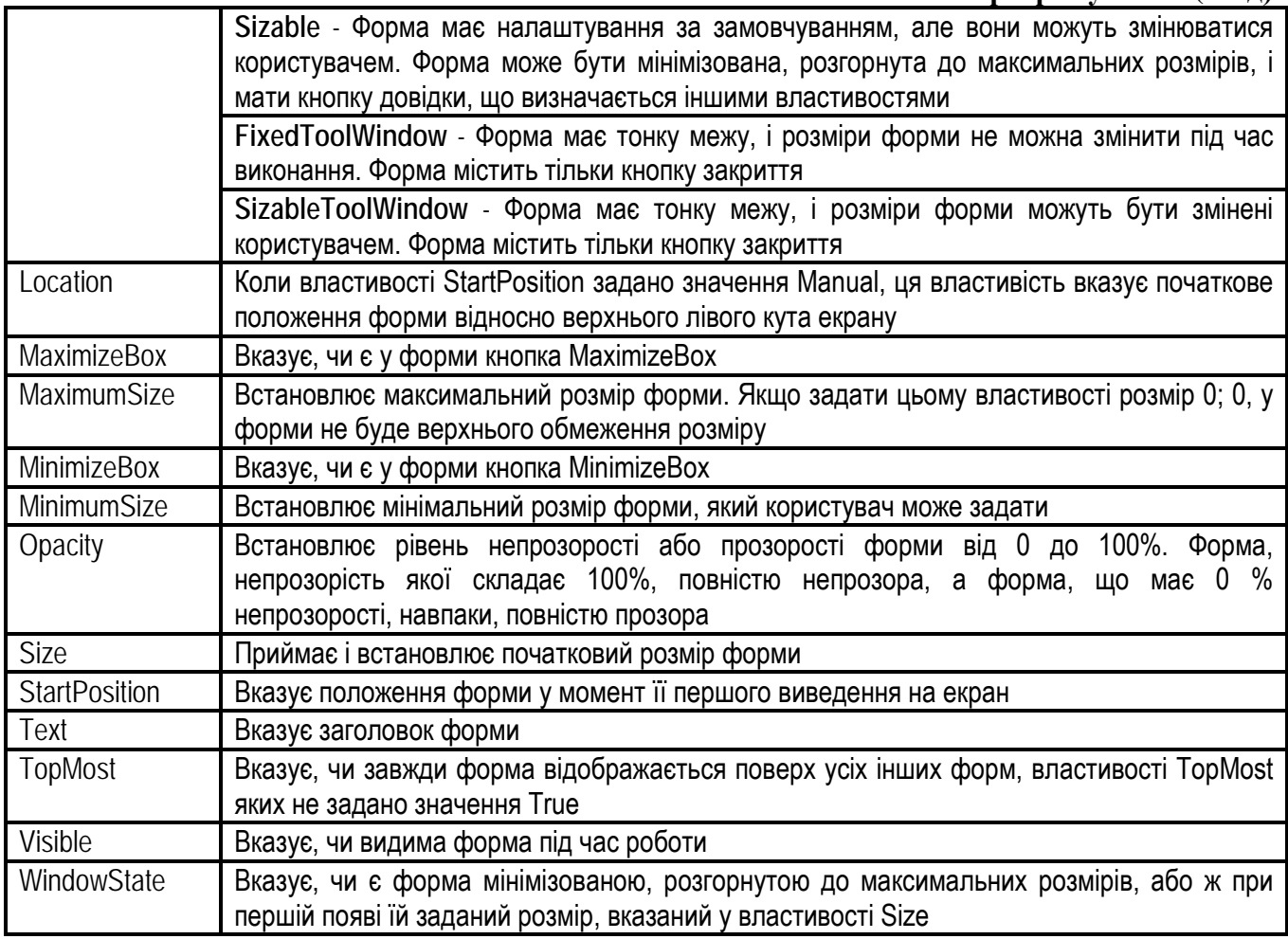

# **Створення нового проекту**

- 1. Відкрийте Visual Studio і створіть новий проект **Windows Forms**. Проект відкриється з формою за замовчуванням з ім'ям **Form1** в конструкторі.
- 2. Виберіть форму в конструкторі. Властивості форми відображаються у вікні **Properties**.
- 3. У вікні **Properties** задайте властивостям значення, як зазначено нижче:

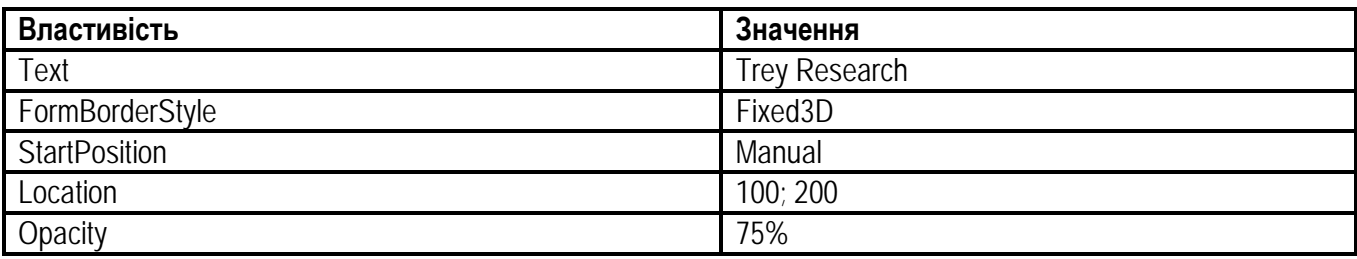

- 4. Перетягніть три кнопки з **Toolbox** у форму і розмістіть їх так, як вам буде зручно.
- 5. По черзі виберіть кожну кнопку і у вікні **Properties** задайте властивості кнопок **Text** значення **Border Style, Resize** та **Opacity**.
- 6. Для кнопки **Border Style** задайте властивість **Anchor Top, Left**.

# **Реалізація обробників подій**

7. У конструкторі двічі клацніть кнопку **Border Style**, щоб відкрити вікно з кодом обробника події **Buttonl Click**. Додайте в цей метод наступний рядок коду:

this.FormBorderStyle = FormBorderStyle.Sizable;

8. Поверніться у вікно конструктора, двічі клацніть кнопку **Resize** і додайте наступний рядок:

this.Size = new Size $(300, 500)$ ;

9. Поверніться у вікно конструктора, двічі клацніть кнопку **Opacity** і додайте наступний рядок:

this. Opacity =  $1$ ;

### **Запуск готового рішення**

- 10. Для побудови рішення виберіть меню **Build** (**Построение**), далі команду **Build Solution** (**Построить решение**). За наявності помилок виправте їх і знову побудуйте рішення. Надалі при потребі вибору послідовності дій черговість команд описуватиметься, наприклад, так: **Build → Build Solution**.
- 11. Натисніть **Ctrl+F5** або виберіть **Debug (Отладка) → Start Without Debugging (Запуск без отладки)**, щоб запустити застосування. Клацайте кожну кнопку і спостерігайте, як змінюється вигляд форми.
- 12. Змініть по черзі розташування лівої і верхньої меж форми і порівняйте поведінку кнопок усередині форми. Зверніть увагу, що відстань до цих меж від кнопки **Border Style** залишається сталою. Чому?

# **Вправа 2. Створення непрямокутної форми Windows (3 бали)**

У цій вправі ви створите трикутну форму Windows.

- 1. Відкрийте Visual Studio і створіть новий проект **Windows Forms**. Проект відкриється з формою за замовчуванням з ім'ям **Form1** в конструкторі.
- 2. У вікні **Properties** задайте властивості **FormBorderStyle** значення **None**, а властивості **BackColor** значення **Red**. У цьому випадку форму легше буде побачити при тестуванні застосування.
- 3. Перетягніть кнопку з **Toolbox** в лівий верхній кут форми. Задайте властивості **Text** кнопки значення **Close Form**.
- 4. Двічі клацніть кнопку **Close Form** і додайте в обробник події **Button1\_Click** наступний код:

this.Close();

5. У конструкторі двічі клацніть форму, щоб відкрити обробник події **Form1\_Load**. Додайте в цей метод наступний код (він задає області форми трикутну форму зазначенням багатокутника з трьома кутами):

System.Drawing.Drawing2D.GraphicsPath myPath = new System.Drawing.Drawing2D.GraphicsPath(); myPath.AddPolygon(new Point[]

{

new Point(0, 0), new Point(0, this.Height), new Point(this.Width, 0)

});

```
Region myRegion = new Region(myPath);
this.Region = myRegion;
```
6. Побудуйте і запустіть застосування. З'явиться трикутна форма.

# **Вправа 3. Створення спадковної (похідної) форми (3 бали)**

Якщо у вас є вже готова форма, яку ви збираєтесь використати в декількох застосуваннях, зручно створити *спадковну* (похідну) форму. У цій вправі ви створите нову форму і успадкуєте її від існуючої базової форми, а потім зміните похідну форму, налаштувавши її для конкретної роботи.

- 1. Відкрийте проект з попередньої вправи. Базовою формою для створення похідної буде трикутна форма.
- 2. Для кнопки **Close Form** задайте властивість **Modifiers** як **protected**.
- 3. Додайте похідну форму: меню **Project (Проект) → Add Windows Form… (Добавить форму Windows),** у вікні **Categories** (**Категории**) вкажіть **Windows Form**, у вікні **Templates** (**Шаблоны**) виберіть **Inherited Form** (**Наследуемая (производная) форма**).
- 4. У вікні **Add New Item** в полі **Name** вкажіть назву форми: **nForm.cs** і натисніть **Add** для додавання форми.
- 5. У вікні **Inheritance Picker**, яке з'явилося і в якому відображаються усі форми поточного проекту, виберіть базову форму **Form1** і натисніть **OK**.
- 6. Побудуйте проект.
- 7. Відкрийте форму **nForm** в режимі конструктора. Перевірте, що вона має трикутну форму і властивості базової форми та елемента управління успадковані.
- 8. Налаштуйте властивості похідної форми:
	- a. для кнопки:
		- i.властивість **Text - Hello!!!**
		- ii.властивість **BackColor - Brown**
	- b. для форми: властивість **BackColor - Blue**
- 9. Побудуйте проект.
- 10. Задайте похідну форму як стартову, вказавши у функції Main наступний код:

Application.Run(new nForm());

**Порада:** У мові C# метод **Main()** — це головний метод програми, його точка входження, є частиною класу. Клас, в якому знаходиться цей метод, *за замовчуванням* називається **Program**. Це статичний метод, має ключове слово **static**, тому він реалізується ще до створення об'єкта класу, в якому він знаходиться. Є декілька варіантів створення методу **Main()**. Пояснення на прикладах для кращого розуміння: Метод **Main()** має *порожній тип* **void**.

```
Main.cs
using System;
using System.Collections.Generic;
using System.Linq;
using System.Text;
namespace Main
{
       class Program
       {
               public static void Main()
               {
                       Console.WriteLine("Миру Мир!");
                       Console.ReadKey();
               }
       }
}
```
#### **Системне програмування (2год)**

Метод **Main()** *має тип* **int**, відповідно має оператор **return**, який повертає операційній системі значення **0**, що означає нормальне завершення програми.

```
Main.cs
using System;
using System.Collections.Generic;
using System.Linq;
using System.Text;
namespace Main
{
        class Program
        {
                public static int Main()
                {
                        Console.WriteLine("Миру Мир!");
                        Console.ReadKey();
                        return 0;
               }
        }
}
```
Метод **Main()** *містить параметри командного рядка*, тип значення, яке повертається може бути будь-яким, **int** або **void**.

```
using System;
using System.Collections.Generic;
using System.Linq;
using System.Text;
namespace Main
{
        class Program
        {
                public static int Main(string[] args)
                {
                        decimal val0 = decimal.Parse(args[0]);
                        decimal val1 = decimal. Parse(args[1]);
                        Console.WriteLine("Сума: {0}", (val0 + val1));
                        Console.ReadKey();
                        return 0;
                }
        }
}
```
Програма *містить більше одного методу* **Main()**. Це використовується для різних тестів. Щоб скомпілювати таке застосування, потрібно створити точку входження в програму.

using System; using System.Collections.Generic; using System.Linq; using System.Text;

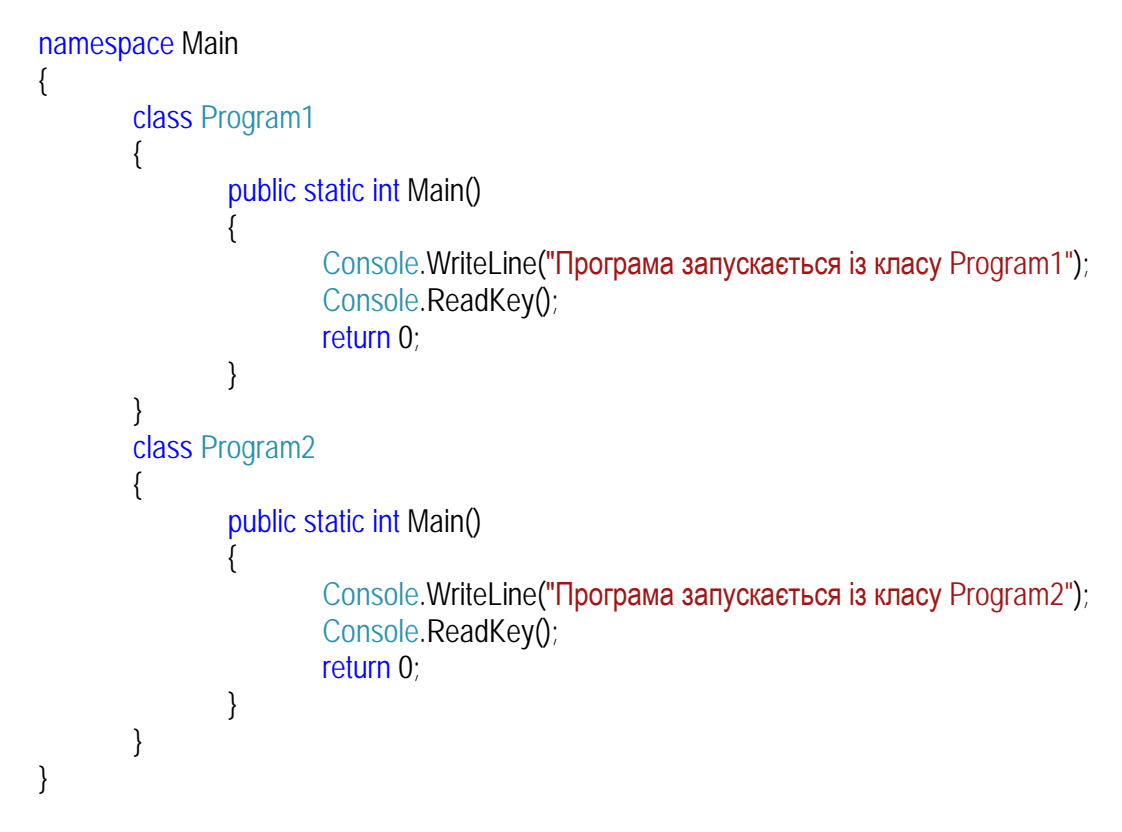

Створіть точку входження в програму. **Project → Properties (див. рис. 1.1.).**

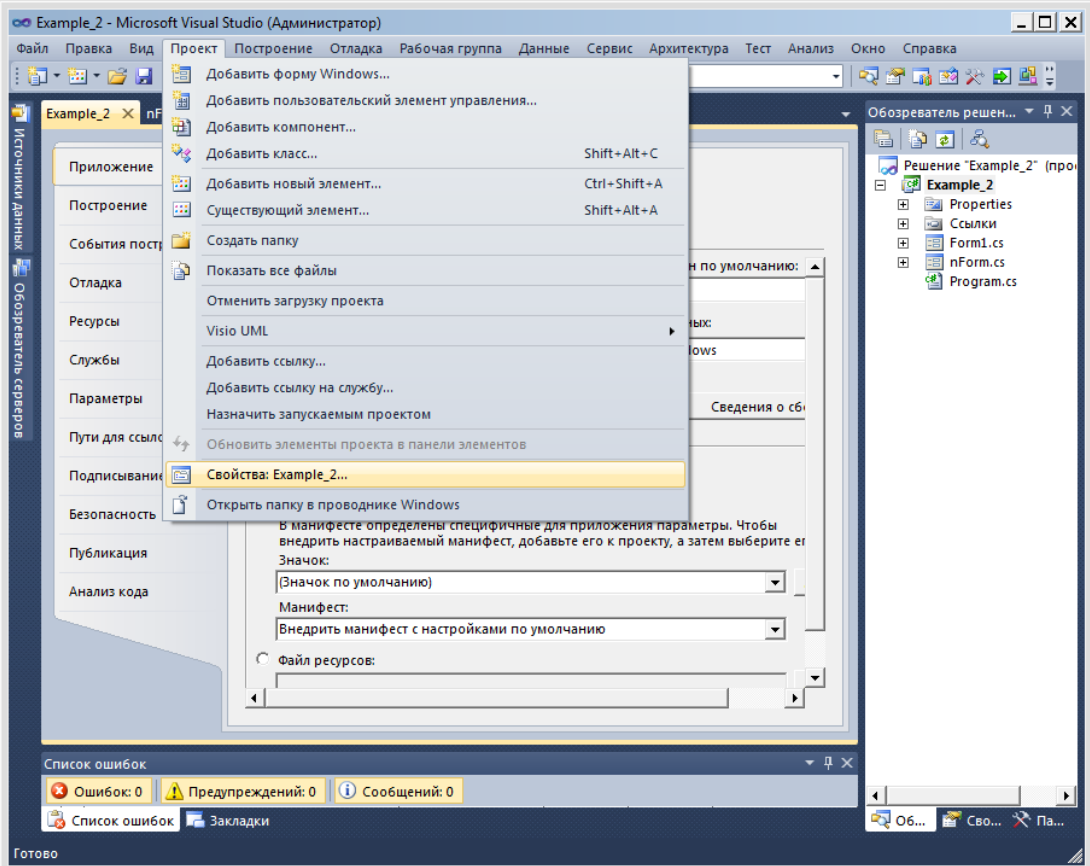

**Рис. 1.1.** Створення точки входження

Виберіть вкладку **Application → Startup object**. Виберіть клас **Program1 (**див. рис. 1.2**)**. Збережіть файл.

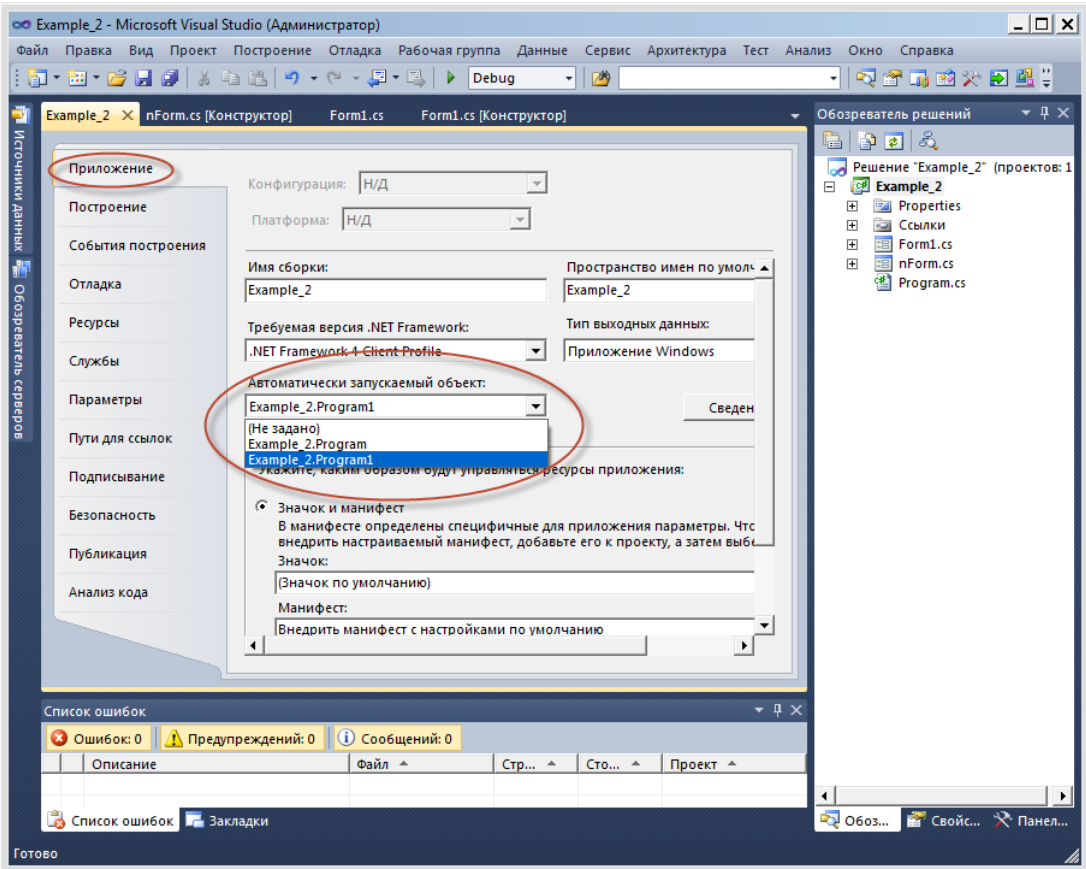

**Рис. 1.2.**

11. Побудуйте і запустіть застосування. Повинна відкритися похідна форма зі своїми властивостями. Перевірте, чи спадкується закриття форми кнопкою.

# **Вправа 4. Створення MDI-застосування (6 балів)**

У цій вправі ви створите MDI-застосування з батьківською формою, яка завантажує і створює дочірні форми. Також ви познайомитеся з елементом управління **MenuStrip**, який дозволяє створити меню форми.

#### **Створення нового проекту з базовою формою**

- 1. Створіть новий проект **Windows Forms**, вкажіть ім'я **MdiApplication**.
- 2. Перейменуйте файл **Form1.cs** на **ParentForm.cs**.
- 3. Для форми задайте наступні властивості:

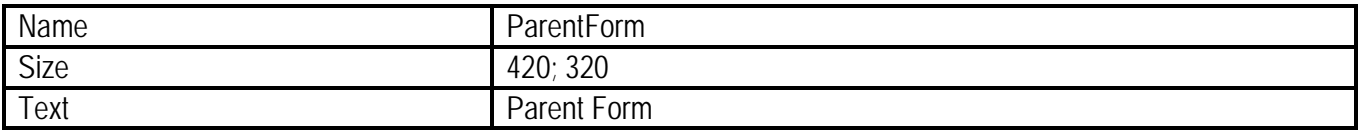

- 4. Перевірте, що сталися зміни у функції Main так, щоб форма **ParentForm** стала стартовою.
- 5. Відкрийте файл **ParentForm.cs** в режимі конструктора.
- 6. Для властивості форми **IsMdiContainer** задайте значення **True**. У такий спосіб ця форма буде визначена як батьківська форма **MDI**.

#### **Створення меню для роботи з формами**

7. Створіть пункт меню **File**:

#### **Системне програмування (2год)**

- a. Відкрийте панель інструментів **Toolbox**, додайте на форму елемент управління **MenuStrip** і задайте для його властивості **Name** значення **MdiMenu**.
- b. Виділіть меню у верхній частині форми і задайте ім'я першого пункту меню **&File**.
- c. Для властивості **Name** пункту меню **File** задайте значення **FileMenuItem**.
- d. Розкрийте меню **File**.
- e. Виділіть елемент, який з'явився під елементом **File**, і задайте його як **&New**.
- f. Для властивості **Name** пункту меню **New** задайте значення **NewMenuItem**.
- g. Виділіть елемент, що з'явився під елементом **New**, і задайте його як **&Exit**.
- h. Для властивості **Name** пункту меню **Exit** задайте значення **ExitMenuItem**.
- i. Двічі клацніть лівою кнопкою миші по пункту меню **Exit** для створення обробника події **Click**.
- j. В обробник події **Click** для пункту меню **Exit** додайте наступний код:

this.Close();

- 8. Створіть пункт меню **Window**:
	- a. Перейдіть в режим конструктора.
	- b. Виділіть другий пункт меню праворуч від **File** і задайте його значення **&Window**.
	- c. Для властивості **Name** пункту меню **Window** задайте значення **WindowMenuItem**.
	- d. Розкрийте меню **Window**.
	- e. Виділіть елемент, який з'явився під елементом **Window**, і задайте для його властивості **Text** значення **&Cascade**.<br>f. Для властивості **Na**
	- f. Для властивості **Name** пункту меню **Cascade** задайте значення **WindowCascadeMenuItem**.
	- g. Виділіть елемент, що з'явився під елементом **Cascade**, і задайте для його властивості **Text** значення **&Tile**.
	- h. Для властивості **Name** пункту меню **Tile** задайте значення **WindowTileMenuItem**.
	- i. Двічі клацніть лівою кнопкою миші по пункту меню **Cascade** для створення обробника події **Click**:

this.LayoutMdi(System.Windows.Forms.MdiLayout.Cascade);

- j. Поверніться в режим конструктора і двічі кликніть лівою кнопкою миші по пункту меню **Tile**.
- k. В обробник події **Click** для пункту меню **Tile** додайте наступний код:

this.LayoutMdi(System.Windows.Forms.MdiLayout.TileHorizontal);

- 9. Реалізуйте список відкритих вікон у меню **Window**:
	- a. У конструкторі виберіть компонент **MdiMenu**. Вкажіть у властивості **MdiWindowListItem** ім'я пункту, створеного для цього - **WindowMenuItem**.

# **Створення дочірньої форми**

- 10. Створіть дочірню форму:
	- a. Виберіть пункт меню **Project → Add Windows Form…**.
	- b. Задайте ім'я форми **ChildForm.cs**.
	- c. Для властивості **Text** форми задайте значення **Child Form**.
	- d. На панелі інструментів **Toolbox** двічі клацніть лівою кнопкою миші по елементу управління **RichTextBox** і задайте для його властивості **Name** значення **ChildTextBox**.
	- e. Для властивості **Dock** елемента управління **RichTextBox** задайте значення **Fill**.
	- f. Видаліть існуючий текст (якщо він є) для властивості **Text** елемента управління **RichTextBox** і залишіть його порожнім.
- g. На панелі інструментів **Toolbox** двічі клацніть лівою кнопкою миші по елементу управління **MenuStrip**.
- h. Для властивості **Name** елемента управління **MenuStrip** задайте значення **ChildWindowMenu**.
- i. Виділіть меню у верхній частині форми і наберіть текст **F&ormat**.
- j. Для властивості **Name** пункту меню **Format** задайте значення **FormatMenuItem**, для властивості **MergeAction** встановіть значення **Insert**, а властивості **MergeIndex** – (**+1)**. У цьому випадку меню **Format** розташовуватиметься після **File** при об'єднанні базового і дочірніх меню.
- k. Виділіть елемент, який з'явився під елементом **Format**, і наберіть текст **&Toggle Foreground**.
- l. Для властивості **Name** пункта меню **Toggle Foreground** задайте значення **ToggleMenuItem**.
- m. Двічі клацніть лівою кнопкою миші по пункту меню **Toggle Foreground** і додайте наступний код в обробник події **Click**:

```
if (ToggleMenuItem.Checked)
{
   ToggleMenuItem.Checked = false:
   ChildTextBox.ForeColor = System.Drawing.Color.Black;
}
else
{
   ToggleMenuItem.Checked = true;
   ChildTextBox.ForeColor = System.Drawing.Color.Blue;
}
```
# **Відображення дочірньої форми**

- 11. Відобразіть дочірню форму у батьківській формі:
	- a. Відкрийте **ParentForm.cs** в режимі конструктора.
	- b. Двічі кликніть лівою кнопкою миші по кнопці **New** в меню **File** для створення обробника події **Click**.
	- c. Додайте наступний код для обробника події **Click** для пункту меню **New**:

ChildForm newChild = new ChildForm(); newChild.MdiParent = this; newChild.Show();

#### **Робота із застосуванням**

- 12. Перевірте роботу застосування :
	- a. Побудуйте і запустіть застосування.
	- b. Коли з'явиться батьківська форма, виберіть пункт меню **File → New**.
	- c. У батьківському вікні з'явиться нова дочірня форма. Зверніть увагу на те, що дочірнє меню зливається з батьківським і пункти меню упорядковуються у відповідності з властивістю **MergeIndex**, встановленою раніше.
	- d. Наберіть який-небудь текст в дочірньому вікні і скористайтеся пунктом меню **Format** для зміни кольору шрифту тексту.
	- e. Відкрийте ще декілька дочірніх вікон.
	- f. Виберіть пункт меню **Window → Tile**. Зверніть увагу на те, що дочірні вікна вибудовуються впорядковано.
	- g. Закрийте усі дочірні вікна.
	- h. Зверніть увагу на те, що, коли закриється останнє дочірнє вікно, меню батьківської форми зміниться, і звідти зникне пункт **Format**.
- i. Для закриття застосування виберіть пункт меню **File → Exit**.
- 13. Зверніть увагу, що заголовок у дочірніх вікон однаковий. При створенні декількох документів, наприклад у Microsoft Word, вони називаються **ДокументN**, де **N** - номер документу. Реалізуйте цю можливість:
	- a. Відкрийте код батьківської форми і в класі **ParentForm** оголосіть змінну **openDocuments**:

private int openDocuments =  $0$ ;

b. До властивості **Text** дочірньої форми додайте лічильник числа документів (який відкривається, в коді обробника події **Click** для пункту меню **New**):

newChild.Text = newChild.Text+" "+ ++openDocuments;

14. Запустіть застосування. Тепер заголовки нових документів містять порядковий номер.

# **Додаткова вправа**

Для поглиблення знань про додавання і налаштування форм Windows виконайте наступні завдання.

**Завдання 1.** Створіть призначену для користувача форму, яка під час виконання матиме овальний контур. Ця форма повинна містити функціональність, яка дає можливість користувачеві закривати її під час виконання.

**Рекомендація:** при розробці форми у вигляді еліпса використайте наступний код:

// Додавання еліпса, вписаного в прямокутну форму заданої ширини і висоти myPath.AddEllipse(0, 0, this.Width, this.Height);

**Завдання 2.** Створіть застосування з двома формами і встановіть другу форму як стартову. Зробіть так, щоб при запуску стартова форма розгорталася до максимальних розмірів і містила функціональність, що дає можливість користувачеві відкрити першу форму, яка відображається у вигляді ромба зеленого кольору з кнопкою (в центрі ромба) закриття форми з написом **GREENPEACE**.